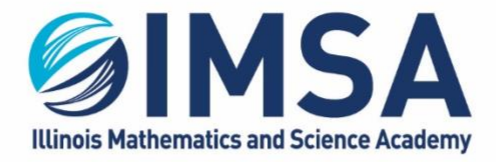

630.907.5000 . 1500 SULLIVAN ROAD, AURORA, IL 60506-1000 . IMSA.EDU

# IMSA Symantec Endpoint Protection Client

Installation instructions for Macintosh OS

### **Table of Contents**

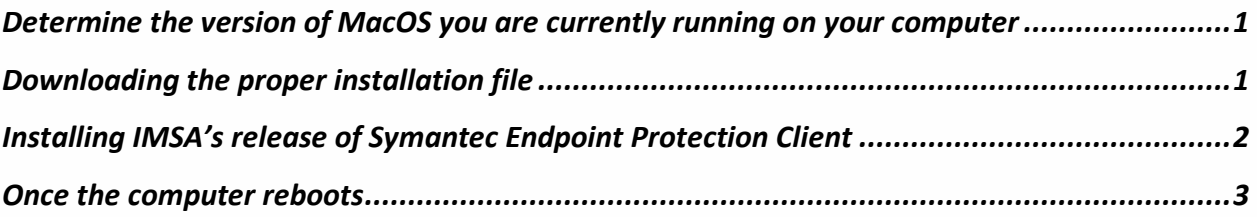

## <span id="page-0-0"></span>Determine the version of MacOS you are currently running on your

#### computer

This will help guide you in selecting the proper download from the Student Computer Support (SCS) Team web site [\(https://sites.imsa.edu/scs\)](https://sites.imsa.edu/scs).

- If you have not already done so, login to your Macintosh computer with a user that has administrative rights on the computer
- Click on the Apple icon in the upper left hand corner of the Finder menu bar.

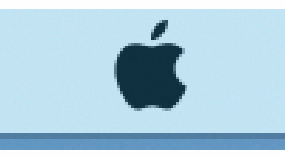

• Click About This Mac

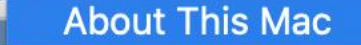

• Note the version of MacOS you have installed, this will determine which installation file you will need to download. In the example below the computer is running 10.15.4

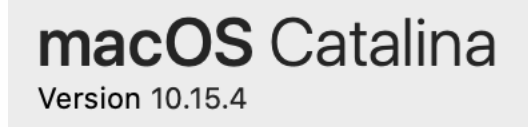

## <span id="page-0-1"></span>Downloading the proper installation file

- Go to<https://sites.imsa.edu/scs>
- Click on the download link for the version of MacOS you are running

May 21, 2020 – Information Technology Services Ralph A. Flickinger

- $\circ$  If you have MacOS 10.14 or less installed, it is recommended that you upgrade to 10.15.x. Otherwise click on the link for 10.14 or lower
- $\circ$  If you have MacOS 10.15 or more installed, click on the link for 10.15 or above
- o In our example above we would click on the link for 10.15 or above
- Download the file to you Downloads folder on your Macintosh computer

### <span id="page-1-0"></span>Installing IMSA's release of Symantec Endpoint Protection Client

• Go to your downloads folder and open it so you can see the contents

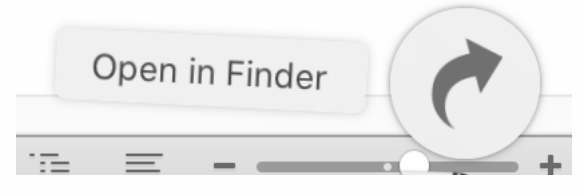

• Find and double-click on the downloaded file for your version of MacOS, example:

Symantec Endpoint Protection-MacOS\_10.15.zip

- The zip file will be extracted and leave a folder called Symantec Endpoint Protection. Doubleclick on the folder to open it
- Double-click on the file called Symantec Endpoint Protection Installer
- You will see a warning concerning a restart of the computer will be required at the end of the installation process. Read the warning and click Continue

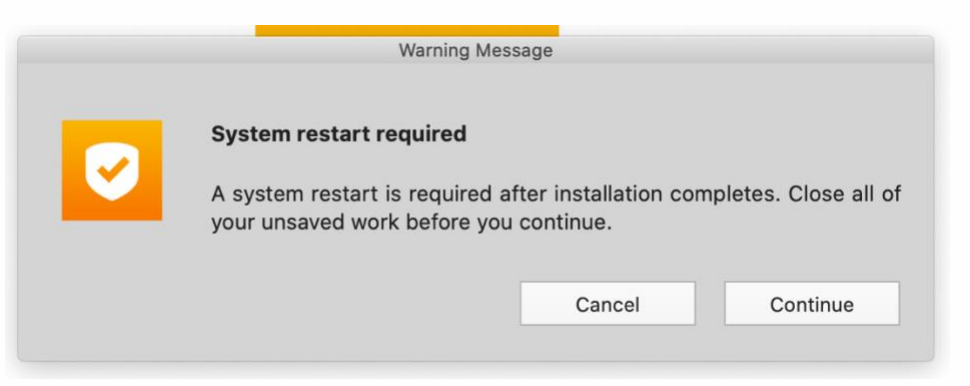

• You will then be presented with the license agreement, read it and then click Agree & Install

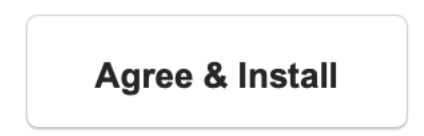

• You will be prompted for your Mac's administrative username and password, enter them and click Install Helper

#### **ILLINOIS MATHEMATICS AND SCIENCE ACADEMY** 630.907.5000 . 1500 SULLIVAN ROAD, AURORA, IL 60506-1000 . IMSA.EDU

- The installation will continue. The installation may take several minutes depending on the speed of your computer.
- Once the installation has complete, it will display a screen informing you and request you to click the Close & Restart Button. Click to Close & Restart button to complete the installation

#### Your Symantec Endpoint Protection installation is almost complete.

Restart your Mac to complete the installation.

Close & Restart

#### <span id="page-2-0"></span>Once the computer reboots

- As long as you have an Internet connection the Symantec Endpoint Protection client will communicate with IMSA central server and keep your computer's virus protection up-to-date.
- You can now remove the installation files from your download folder